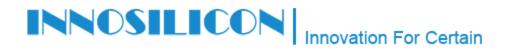

## **CONFIGURATION PROCEDURE A4**

DEV-01-08Dec2016

## Change Computer IP adress

Requirement: To change your computer IP address you will need a computer with Windows 7 or 10, your A4 Dominator will need to be connected to network

## Steps

Please complete all tasks in the order listed:

1. Press the button (Windows + R) :

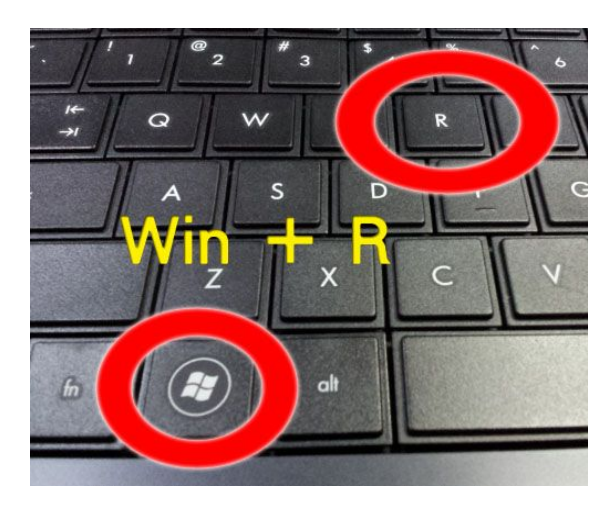

2. Write in the executer window (ncpa.cpl) and press the button (ENTER)

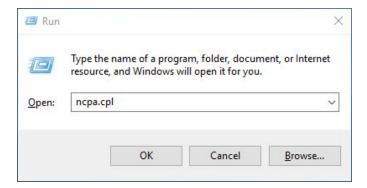

3. Identify your network connection that is active and click the right mouse button on your connection.

| Retwork Connections                                      |     |             | _31      |         | × |
|----------------------------------------------------------|-----|-------------|----------|---------|---|
| ← → ✓ ↑ 😰 « Network and I → Network Connections          | ٽ ~ | Search Netw | ork Conn | ections | Q |
| Organize 🔻                                               |     |             | -        |         | ? |
| Ethernet<br>Network 2<br>Intel(R) PRO/1000 MT Desktop Ad |     |             |          |         |   |
| 1 item                                                   |     |             |          |         |   |

4. click on (Properties)

| 😰 Network Connecti                | ons                                                                                                    |                          |    | <u></u> 22          |          | × |
|-----------------------------------|----------------------------------------------------------------------------------------------------|--------------------------|----|---------------------|----------|---|
| ← → ~ ↑ 📱                         | « Network and I » Netw                                                                                                    | work Connections 🗸 🗸     | Ō  | Search Network Conr | nections | Q |
| Organize 👻 Dis                    | able this network device                                                                                                    | Diagnose this connection | »» |                     | •        | 0 |
| Ethernet<br>Network<br>Intel(R) P | <ul> <li>Disable</li> <li>Status</li> <li>Diagnose</li> <li>Bridge Connections</li> <li>Create Shortcut</li> <li>Delete</li> <li>Rename</li> <li>Properties</li> </ul> |                          |    |                     |          |   |
|                                   |                                                                                                    |                          |    |                     |          |   |
| 1 item 1 item sele                | cted                                                                                                    |                          |    |                     |          |   |

5. Double click on the indicated line : protocol internet version 4 (TCP/IPv4)

| Networki                        |                                                                                   |                                                                                                    |                       |           |
|---------------------------------|-----------------------------------------------------------------------------------|----------------------------------------------------------------------------------------------------|-----------------------|-----------|
| Connec                          | t using:                                                                          |                                                                                                    |                       |           |
| 🚅 Ir                            | ntel(R) PRO/                                                                      | 1000 MT Desktop Adapte                                                                                                    | r                     |           |
|                                 |                                                                                   |                                                                                                    | <u>C</u> onfig        | ure       |
| This co                         | nnection uses                                                                     | s the following items:                                                                                                    |                       |           |
|                                 | File and Prir<br>QoS Packe<br>Internet Pro                                        | crosoft Networks<br>nter Sharing for Microsoft I<br>t Scheduler<br>tocol Version 4 (TCP/IPv4<br>etwork Adapter Multiplexo |                       | ^         |
|                                 | Microsoft Ll                                                                      | LDP Protocol Driver                                                                                                    |                       |           |
|                                 | Microsoft Ll                                                                      |                                                                                                    |                       | <b>`</b>  |
| 2                               | Microsoft Ll                                                                      | LDP Protocol Driver                                                                                                    |                       | >         |
| V<br>V<br>Descr<br>Tran<br>wide | Microsoft LL<br>Internet Pro<br>nstall<br>iption<br>smission Cont<br>area network | LDP Protocol Driver<br>tocol Version 6 (TCP/IPvt                                                                          | 5)<br>P <u>r</u> oper | ><br>ties |

6. If you are using an automatic IP address, change it to 192.168.1.11. Clicking the Subnet Mask check box will

automatically become 255.255.255.0

| General                       | N                                                                                        |
|-------------------------------|------------------------------------------------------------------------------------------|
|                               | んろ<br>d automatically if your network supports<br>leed to ask your network administrator |
| O Obtain an IP address autor  | natically                                                                                |
| • Use the following IP addres | ss:                                                                                      |
| IP address:                   | 192.168.1.11                                                                             |
| Subnet mask:                  | 255.255.255.0                                                                            |
| Default gateway:              | 1                                                                                        |
| Obtain DNS server address     | automatically                                                                            |
| • Use the following DNS serv  | er addresses:                                                                            |
| Preferred DNS server:         | n 1947 a                                                                                 |
| Alternate DNS server:         | · · · ·                                                                                  |
| Validate settings upon exi    | t Ad <u>v</u> anced                                                                      |

- 7. Press the OK button twice to confirm the changes.
- 8. Open your web browser and enter the following address: 192.168.1.254

| → □ 莱特币 控制台 ×                                                                                                    |                                                                                                    | _0               | D X    |
|----------------------------------------------------------------------------------------------------|----------------------------------------------------------------------------------------------------|------------------|--------|
| ← → C ☆ ③ 192.168.1.254                                                                                                    |                                                                                                    | Ð                | ©a ☆ : |
| 莱特币 控制                                                                                                    | 台                                                                                                    | English          | 主文     |
| IP地址: 192.168.1.254 子网掩码: 255.255.255.0<br>矿池1地址: stratum+tcp://hash-to-coins.com:3333<br>矿池2地址: /<br>矿池3地址: /<br>运算板电压mV(500-850): 820 | V2.0.2beta<br>网关IP: 192.168.0.1 DNS: 8.8.8.8<br>矿池1帐号: username.worka 矿池1密码: x<br>矿池2帐号: / 矿池2密码: /<br>矿池3帐号: / 矿池3密码: /<br>警告:不要随意调高电压,容易烧坏 | 设计               | 置网络    |
| 矿卡1速度: 69.5M(1200Mhz) ▼ 矿卡2速度: 69.<br>矿卡4速度: 69.5M(1200Mhz) ▼ 矿卡5速度: 69.<br>挖矿难度: 8192 ▼<br>启动方式: 全自动挖矿(停挖自动重启)▼ 启动: ● 5                | 5M(1200Mhz) ▼ 矿卡3速度: 69.5M(1200M<br>5M(1200Mhz) ▼ 矿卡6速度: 69.5M(1200M                                                                         | 1hz) ▼<br>1hz) ▼ |        |
| 矿机运行状态:停止 矿机实时监控<br>矿机运行日志:刷新日志                                                                                                    |                                                                                                    |                  |        |

## 9. Press the button: English

10. You are now in the configuration interface of your A4 DOMINATOR